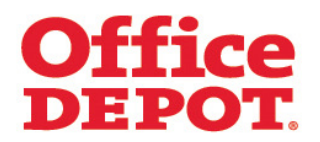

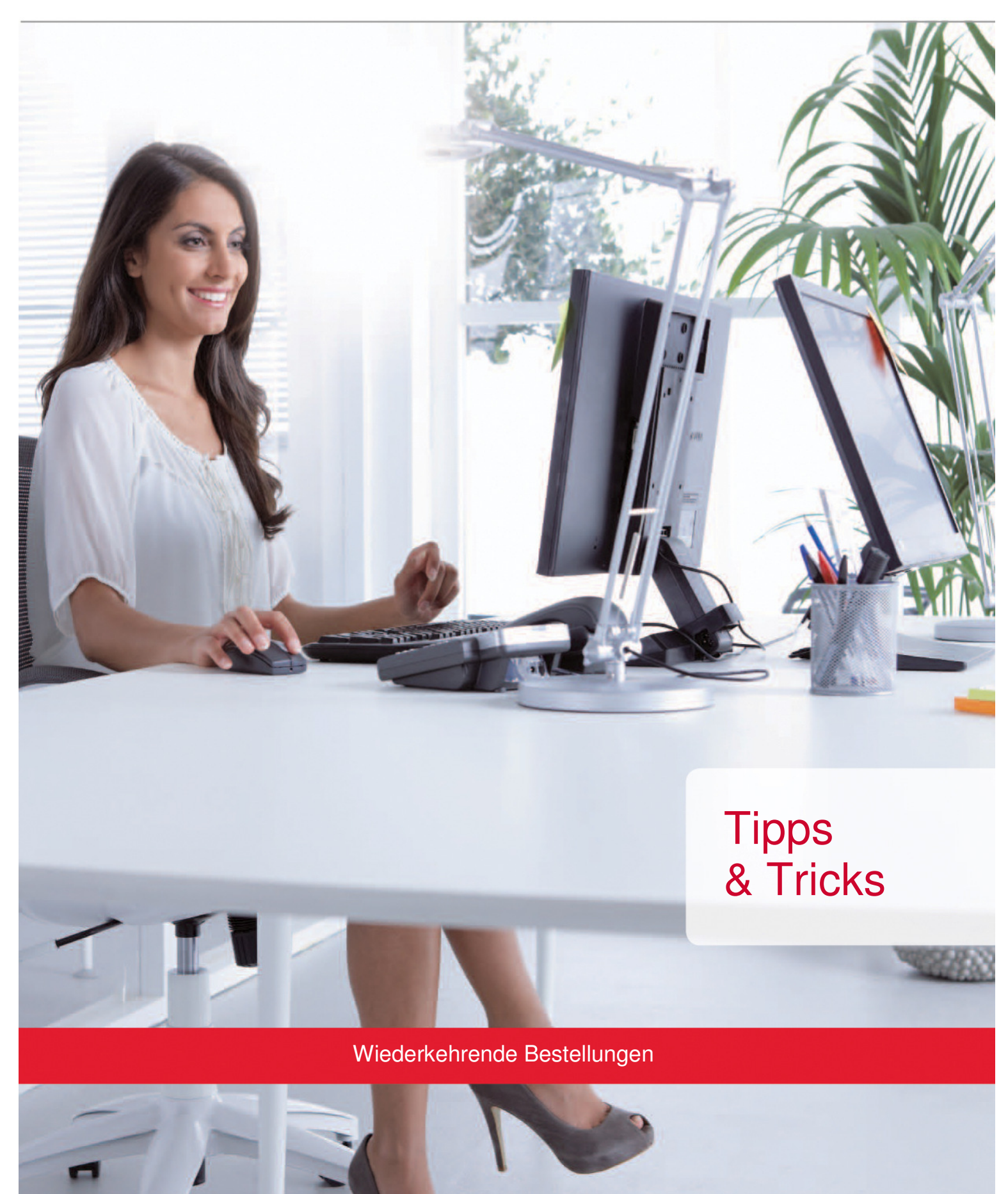

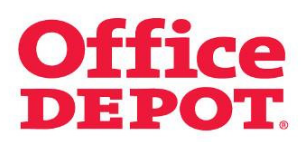

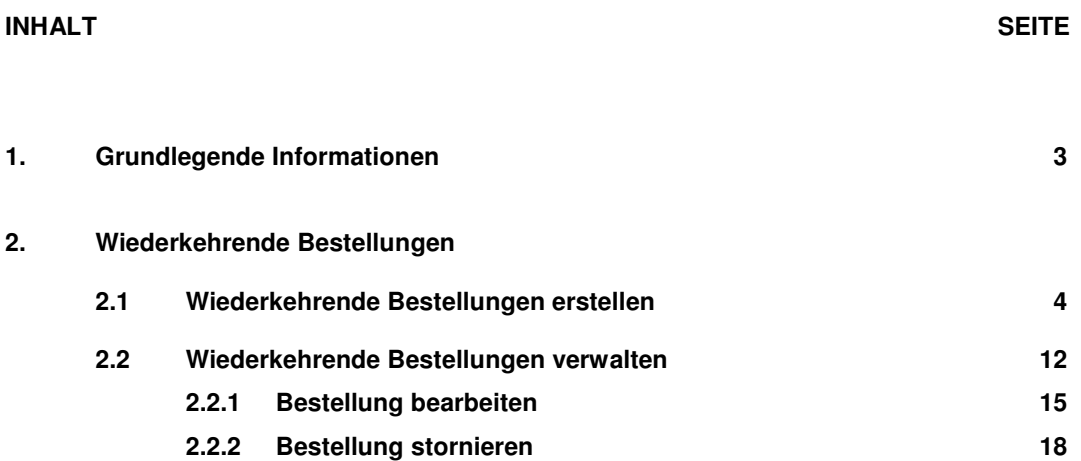

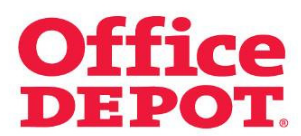

### **1. Grundlegende Informationen**

Möchten Sie bestimmte Bestellungen automatisch in wiederkehrenden Abständen erhalten?

Wählen Sie hierzu einfach im Bestellabschluss die gewünschte Lieferhäufigkeit aus, in der Sie die Bestellung künftig erhalten möchten.

#### **Bitte beachten Sie:**

Die Aktivierung der Funktion "Wiederkehrende Bestellungen" in Ihrem Online Shop muss über den für Sie zuständigen Vertriebsbeauftragten erfolgen. Die Funktion kann entweder für alle Benutzer freigeschalten werden oder aber auch nur für die von Ihnen definierten Benutzer. Im letzten Fall benötigt der für Sie zuständige Vertriebsbeauftragte lediglich von Ihnen eine Auflistung der Benutzernamen, die die Funktion bereitgestellt bekommen sollen.

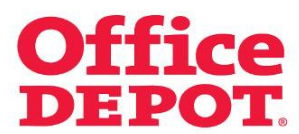

### **2.1 Wiederkehrende Bestellungen erstellen**

Um eine wiederkehrende Bestellung zu erstellen, gehen Sie zunächst ebenso vor wie bei einer Standardbestellung:

Sie befüllen Ihren Warenkorb und klicken anschließend auf den Button "Bestellabschluss".

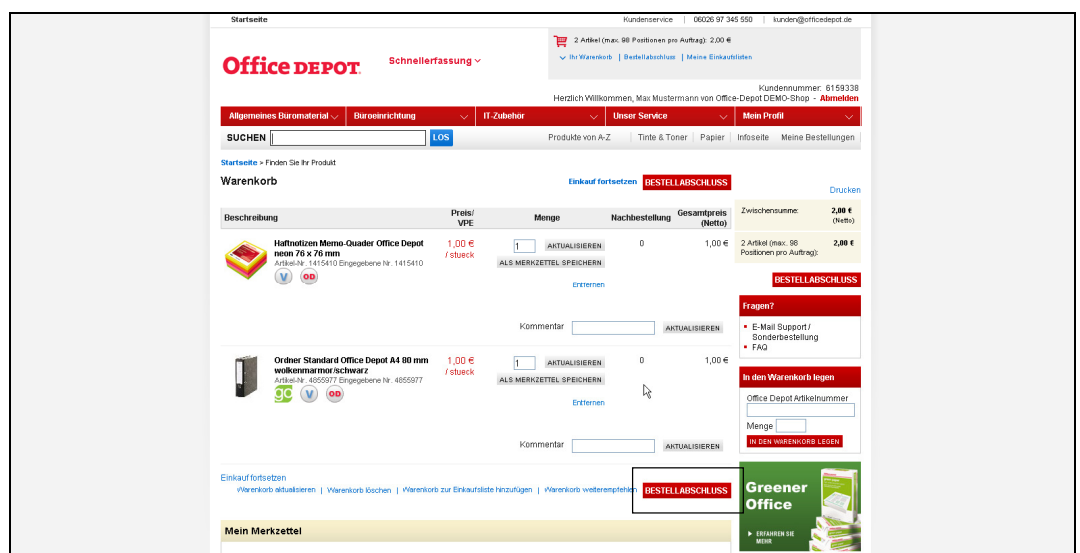

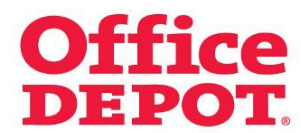

# **2.1 Wiederkehrende Bestellungen erstellen**

Im Bestellabschluss gibt es einen zusätzlichen Punkt im Bereich "Bestellinformationen", der lautet: "Möchten Sie diese Bestellung automatisch in wiederkehrenden Abständen erhalten? Wählen Sie hier einfach die gewünschte Lieferhäufigkeit aus, in der Sie die Bestellung künftig erhalten möchten."

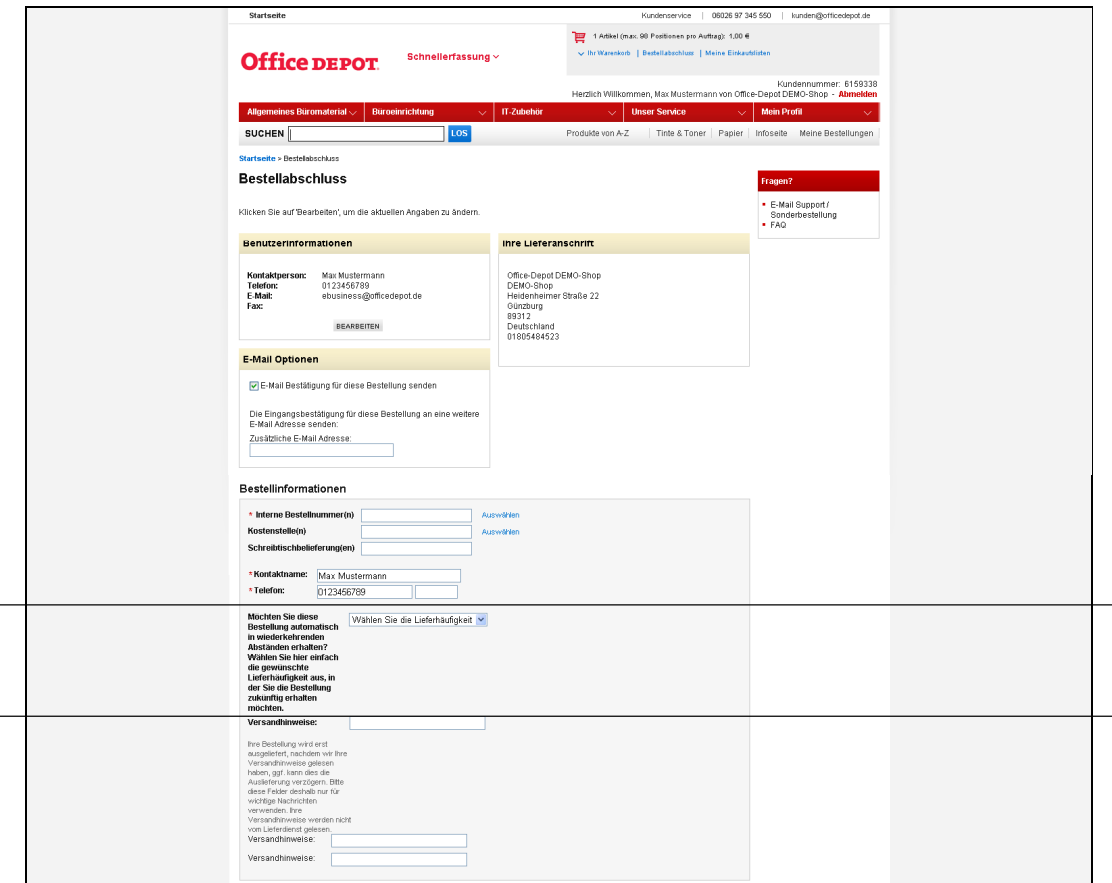

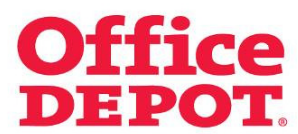

 **2.1 Wiederkehrende Bestellungen erstellen**

Klicken Sie auf das Auswahlmenü unter dem Punkt "Wählen Sie die Lieferhäufigkeit".

Es werden Ihnen alle verfügbaren Lieferhäufigkeiten angezeigt:

- Täglich
- **Wöchentlich**
- Jede zweite Woche
- Monatlich

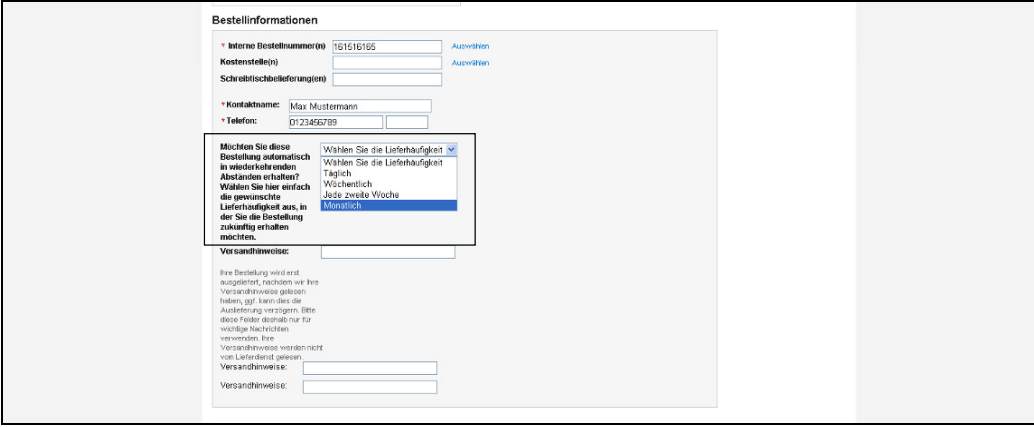

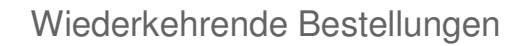

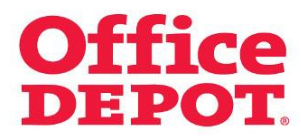

# **2.1 Wiederkehrende Bestellungen erstellen**

Wählen Sie eine Lieferhäufigkeit aus, z. B. "Monatlich".

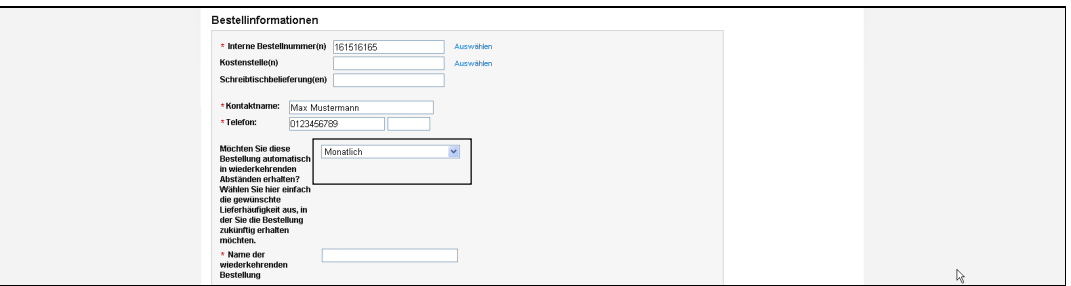

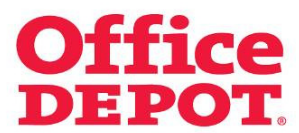

### **2.1 Wiederkehrende Bestellungen erstellen**

Als Nächstes benennen Sie diese wiederkehrende Bestellung unter dem Punkt "Name der wiederkehrenden Bestellung" mit einem für Sie passenden Namen, z. B. "Monatlicher Bedarf".

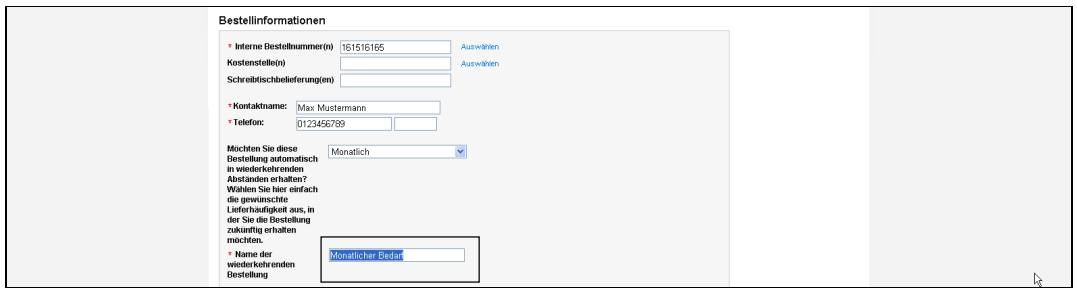

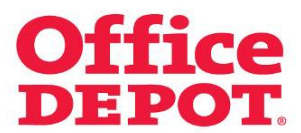

#### **2.1 Wiederkehrende Bestellungen erstellen**

Klicken Sie nun abschließend auf den Button "Bestellung auslösen". Ihre Bestellung wird fertig gestellt und an Office Depot übermittelt.

Sie erhalten diese Bestellung sowohl an dem in dem roten Balken angegebenen voraussichtlichen Liefertermin als auch künftig in der von Ihnen gewählten Lieferhäufigkeit.

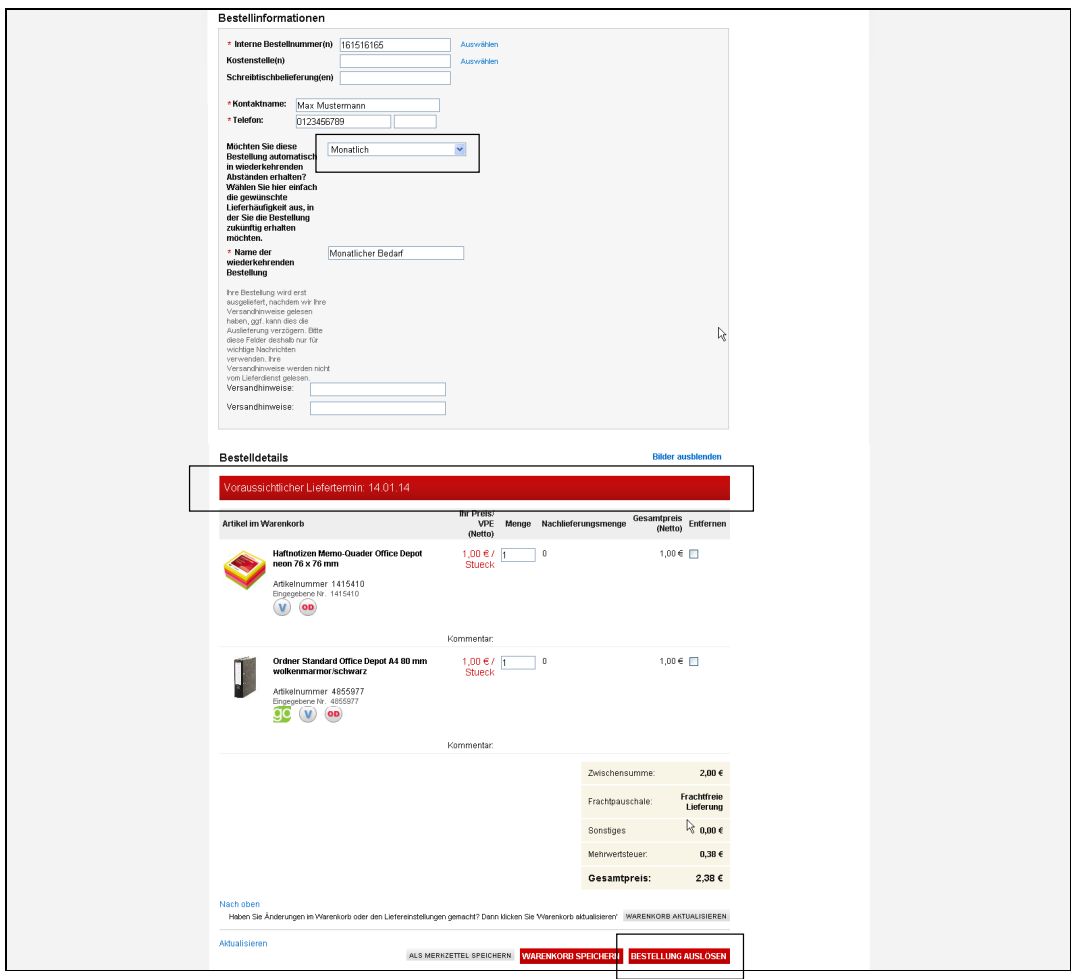

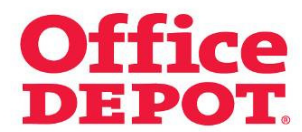

### **2.1 Wiederkehrende Bestellungen erstellen**

Ihre wiederkehrende Bestellung ist nun erstellt.

Mit Klick auf den Link "Details der wiederkehrenden Bestellung anzeigen" können Sie Ihre Bestellung nochmals einsehen.

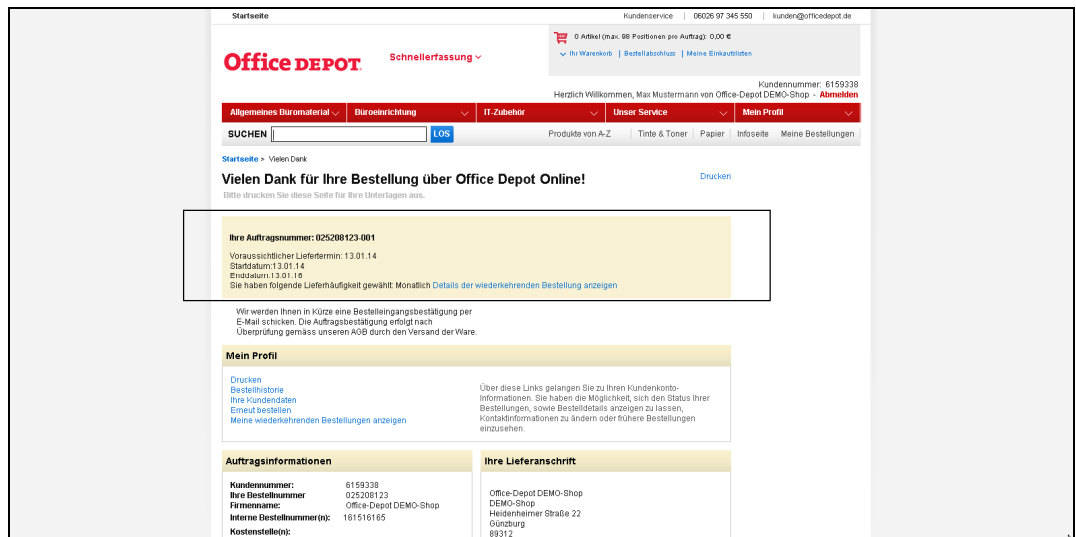

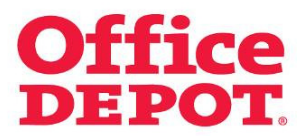

### **2.1 Wiederkehrende Bestellungen erstellen**

In der Bestelleingangsbestätigung dieser Bestellung finden Sie ebenfalls den Hinweis, dass es sich um eine wiederkehrende Bestellung handelt.

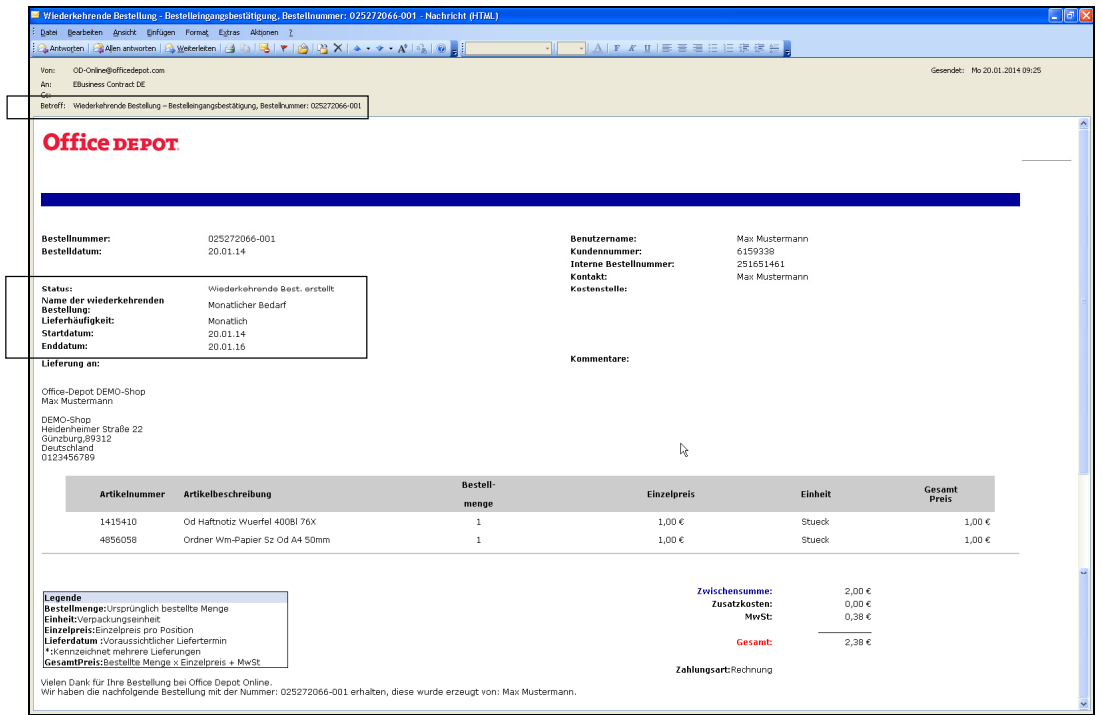

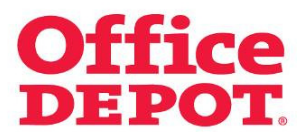

### **2.2 Wiederkehrende Bestellungen verwalten**

Alle Ihre erstellten wiederkehrenden Bestellungen finden Sie im Bereich "Mein Profil" und dort unter dem Punkt "Wiederkehrende Bestellungen".

Übrigens: Es können mehrere wiederkehrende Bestellungen erstellt werden.

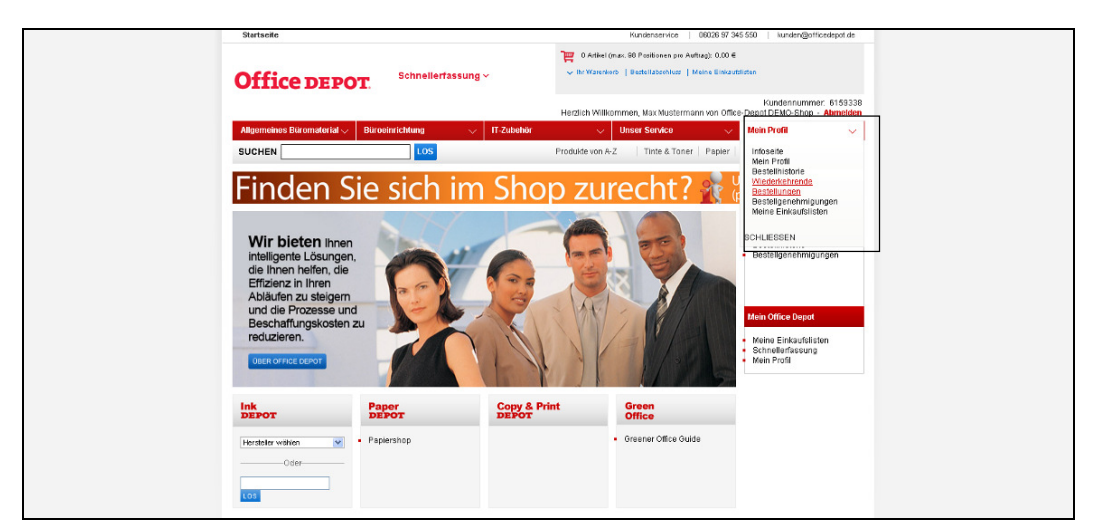

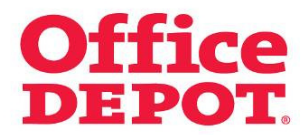

### **2.2 Wiederkehrende Bestellungen verwalten**

In der Übersicht finden Sie die wichtigsten Infos zu Ihren wiederkehrenden Bestellungen auf einem Blick, wie zum Beispiel das nächste Lieferdatum.

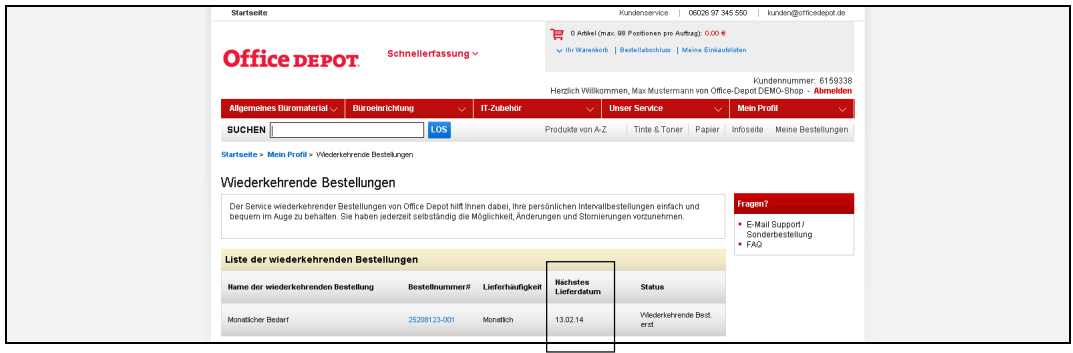

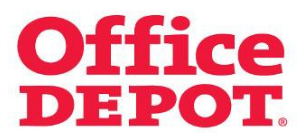

 **2.2 Wiederkehrende Bestellungen verwalten**

Mit Klick auf die Bestellnummer gelangen Sie in die Detailansicht der Bestellung.

Von hier aus haben Sie zwei Möglichkeiten:

- Bestellung bearbeiten
- Bestellung stornieren

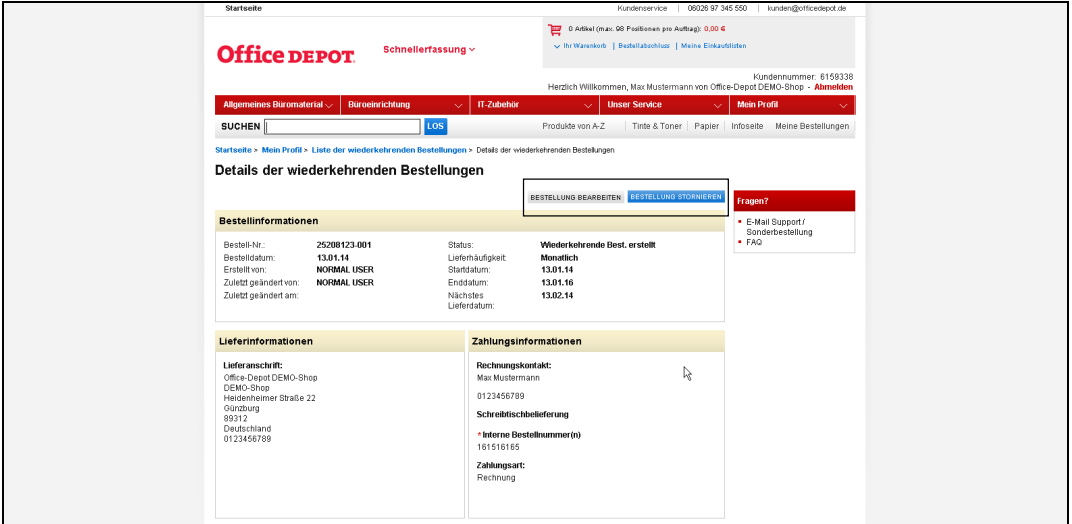

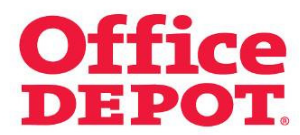

# **2.2 Wiederkehrende Bestellungen verwalten 2.2.1 Bestellung bearbeiten**

Mit Klick auf den Button "Bestellung bearbeiten" gelangen Sie automatisch wieder in den Bestellabschluss und können nun beliebige Änderungen vornehmen, wie z. B. an der Lieferhäufigkeit, am Namen der Bestellung oder am Inhalt der Bestellung (Artikel hinzufügen bzw. herausnehmen).

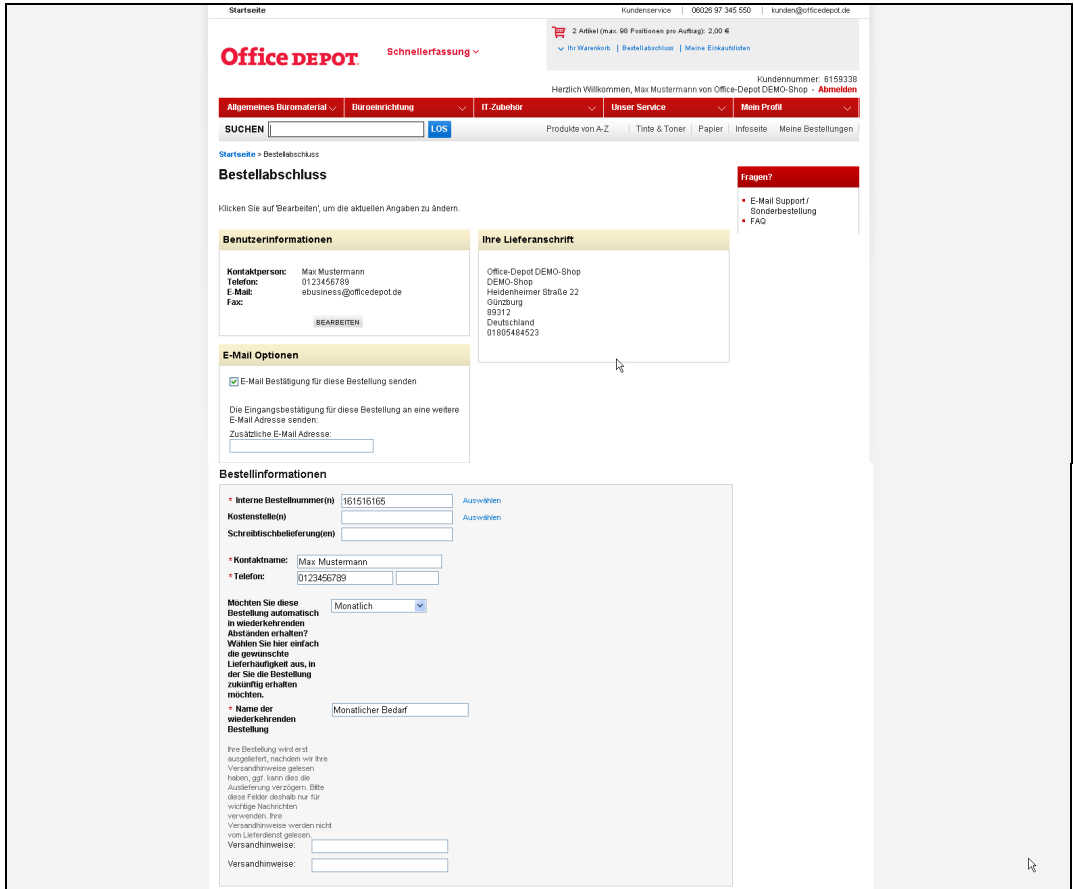

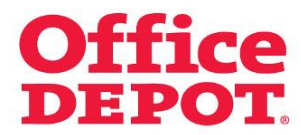

- **2.2 Wiederkehrende Bestellungen verwalten**
	- **2.2.1 Bestellung bearbeiten**

Ihre Änderungen werden gespeichert, indem Sie auf den Button "Bestellung auslösen" klicken.

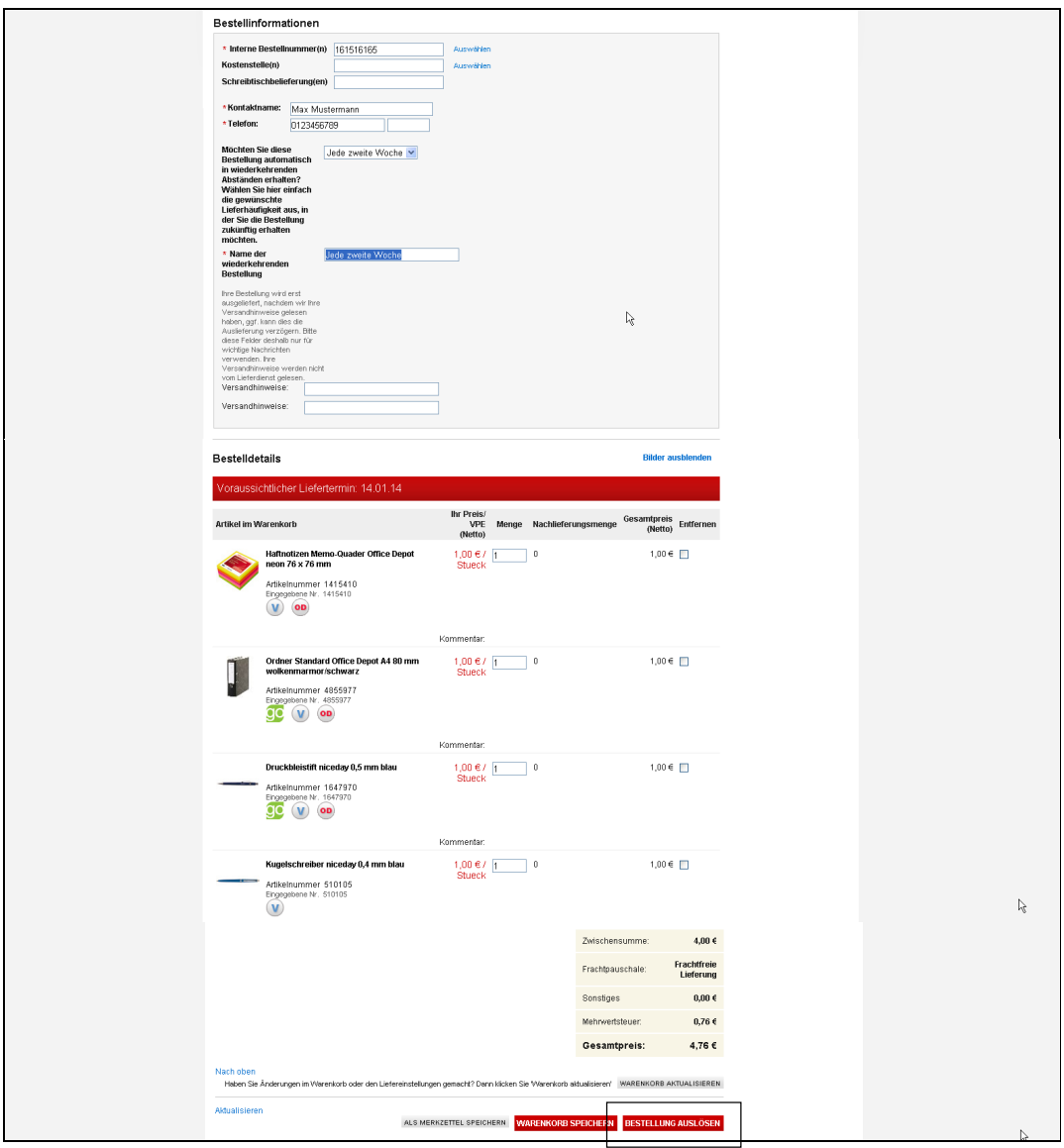

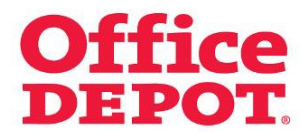

- **2.2 Wiederkehrende Bestellungen verwalten**
	- **2.2.1 Bestellung bearbeiten**

Egal welche Änderungen Sie vorgenommen haben – seien es Änderungen am Namen oder am Inhalt der Bestellung – Sie ändern in jedem Fall die bestehende wiederkehrende Bestellung.

Sie erhalten darüber eine Bestätigung per E-Mail.

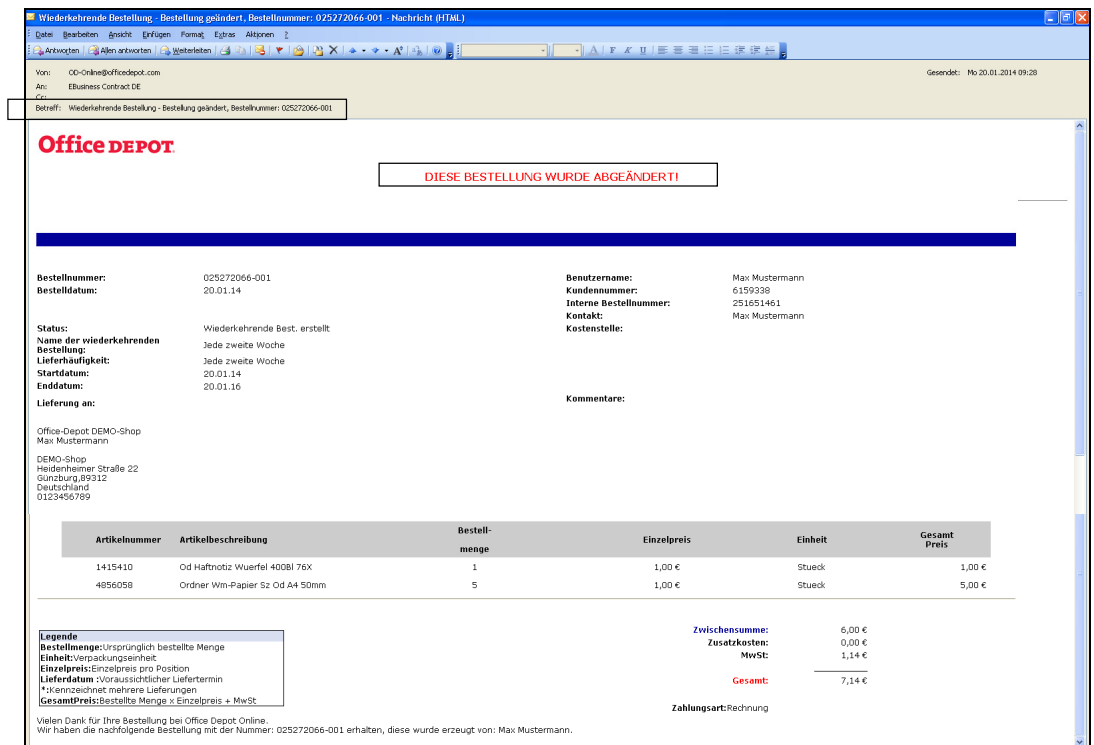

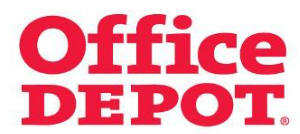

 **2.2 Wiederkehrende Bestellungen verwalten 2.2.2 Bestellung stornieren** 

Die zweite Möglichkeit, die Sie in die Detailansicht der Bestellung im Punkt "Wiederkehrende Bestellungen" haben, ist, die Bestellung zu stornieren.

Standardmäßig endet eine wiederkehrende Bestellung nach 2 Jahren – ausgehend vom Erstelldatum. Das genaue Enddatum Ihrer wiederkehrenden Bestellung entnehmen Sie bitte der Detailansicht der Bestellung unter dem Punkt "Enddatum".

Sie haben jedoch jederzeit die Möglichkeit, bereits vor Ablauf der 2 Jahre, Ihre wiederkehrende Bestellung zu beenden.

Klicken Sie hierzu in der Detailansicht Ihrer wiederkehrenden Bestellung lediglich auf den Button "Bestellung stornieren".

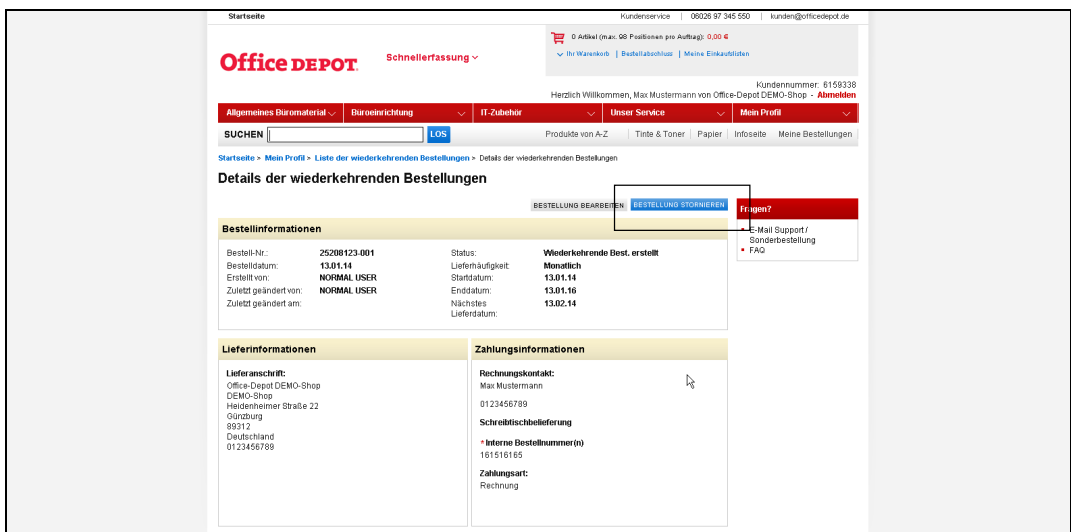

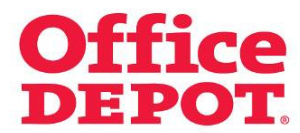

- **2.2 Wiederkehrende Bestellungen verwalten**
	- **2.2.2 Bestellung stornieren**

Die wiederkehrende Bestellung wird mit sofortiger Wirkung gelöscht. Eine Bestätigung zu Ihrer Stornierung erhalten Sie per E-Mail.

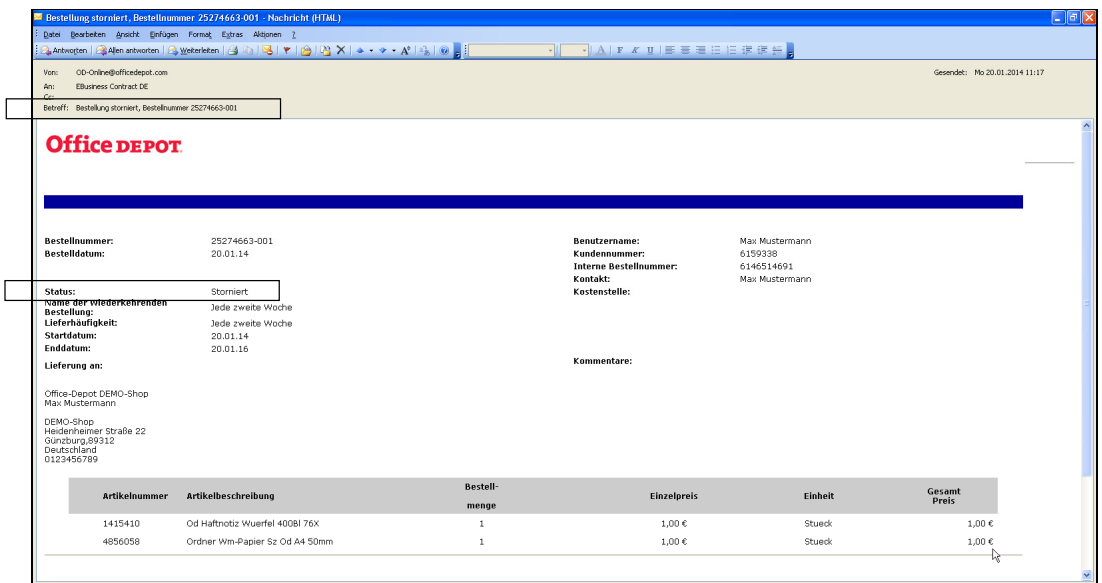